# wEasyWorkforce Software Inc. EasyClocking 1.0 - ADP Workforce Now Integration - Sending Pay Data

## **Overview**

The following guide will help you understand the process of sending pay data from EasyClocking to ADP Workforce Now. A couple of components need to be configured in other to send complex pay data that contain different earning codes. By default, the integration has been designed to send "Regular" and "Overtime" hours without the need for maximal configuration. However, if your payroll includes other earning codes such as Double Time, Vacation, Sick, Personal, etc. you must gather all earn codes used and configure them in EasyClocking prior to sending the pay data.

Now let's begin by showing you where the process of sending your payroll data is completed in EasyClocking…

FAQ 1: Where do I need to go to send my payroll data from EasyClocking to ADP Workforce Now?

This process is done in the "Export" tab in EasyClocking. Kindly follow the steps below to get to the section:

- 1. Go to the 'Export" tab in EasyClocking
- 2. Go to the "ADP Workforce Now PayData Connector" sub-tab under export

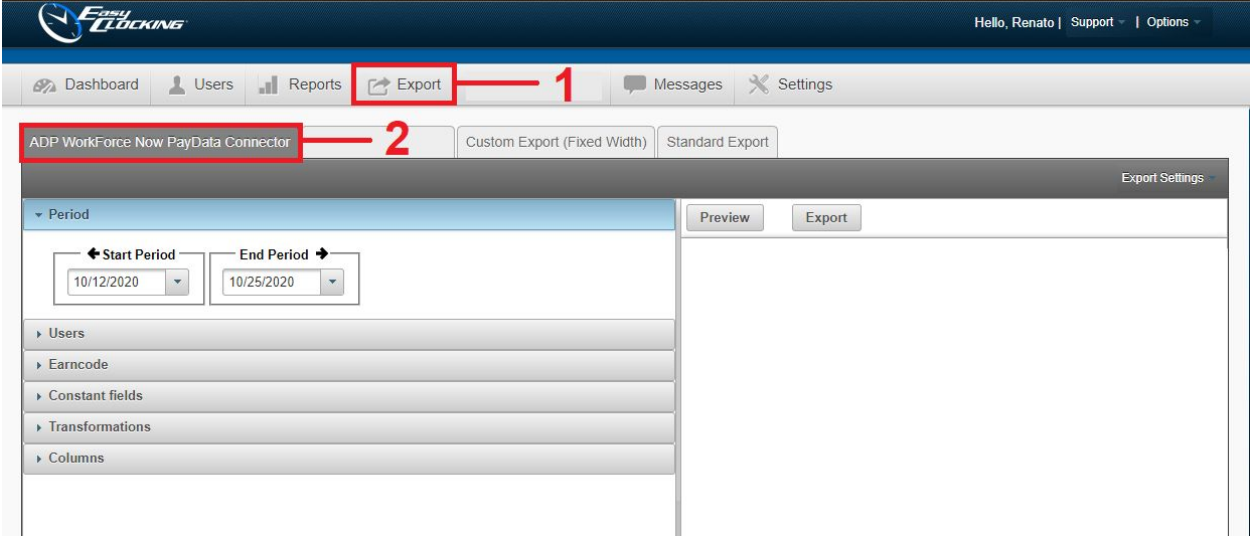

#### FAQ 2: How do I send **only** "Regular" and "Overtime" pay data to ADP Workforce Now?

Great! Now that we know where we must go to send "pay data" from EasyClocking to ADP Workforce Now. Let's review the following steps to send only "Regular" and "Overtime" pay data to "ADP Workforce Now" **IZ** these are the only earn codes you are currently tracking in EasyClocking. By default, this integration has the "Regular" and "Overtime" earn code configured in the export as you may notice right below, all other earn codes such as Double Time, Vacation, Sick, etc. must be entered in the corresponding earn code value.

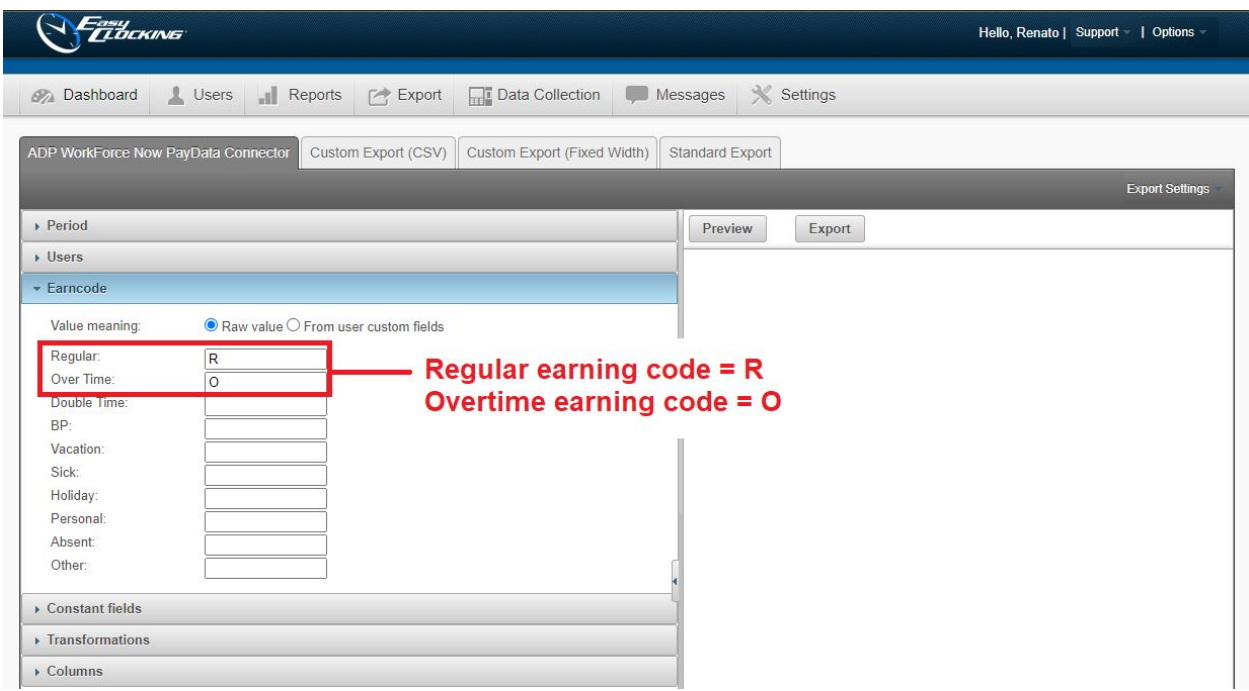

Now follow the next steps to send regular and overtime pay data only to ADP Workforce Now.

- Go to the "Export" tab
- Go to the ADP Workforce Now PayData Connector" sub-tab
- Select the pay "period" (this is referred to as the "Pay Cycle" in ADP Workforce Now)

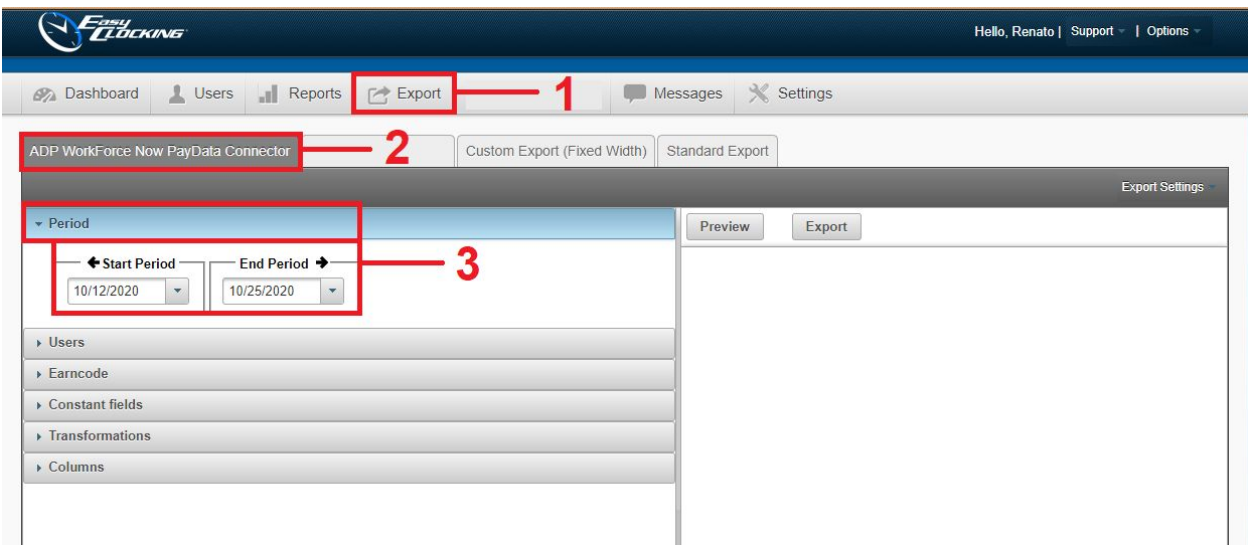

- Select the employees you will send pay data to ADP Workforce Now. You can "select all" or "multiple" employees at the same time.
- Generate a preview of the pay data that will be sent by clicking the "Preview" option.

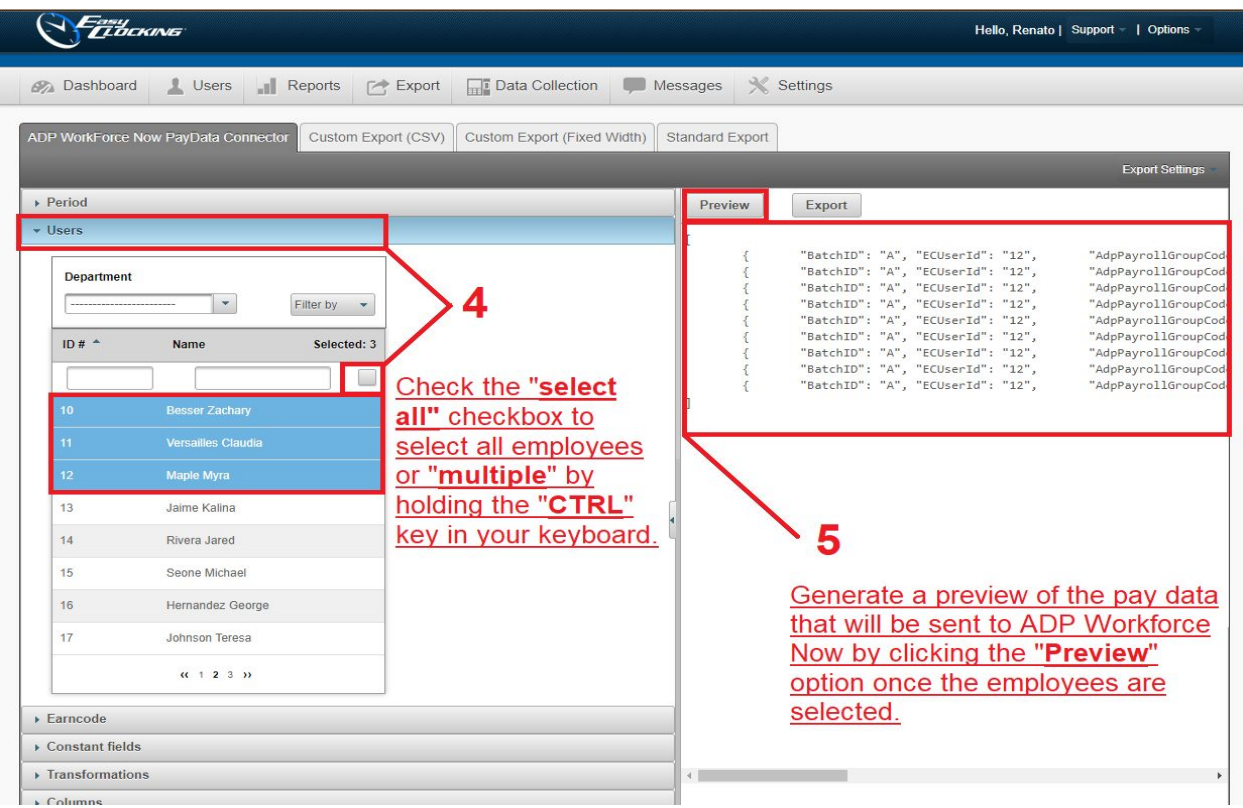

- Click "9I dcfh" to send the pay data from EasyClocking to ADP Workforce Now.
- A box will appear confirming your pay data was sent successfully.

### FAQ 3: How do I send **different earn codes** other than "Regular" and "Overtime" pay data to ADP Workforce Now?

The first thing we must find out is the earn codes your company currently uses in ADP Workforce Now. These earn codes can be found and are usually configured in the "Setup" tab - Validation Tables" tool option in ADP Workforce Now. Kindly view the image below for reference.

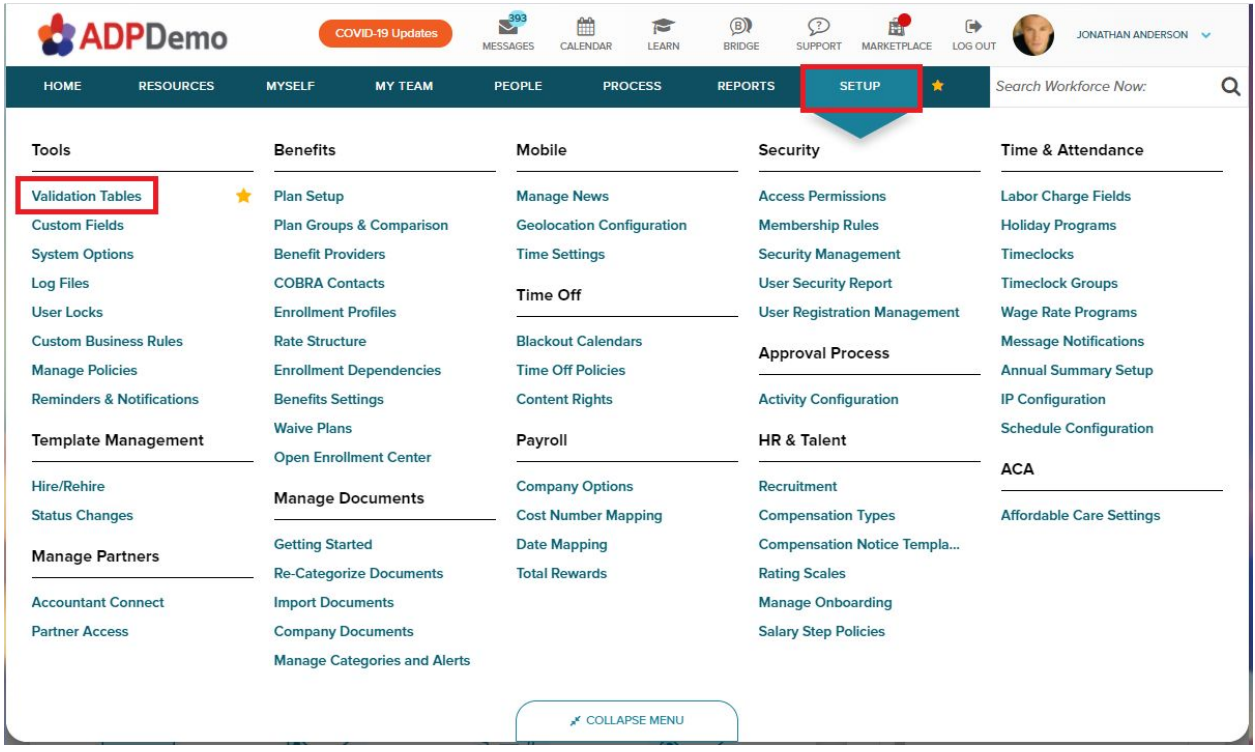

In the "Validation Tables", go to "Paydata - Hours & Earning Codes" to take a look at the earn codes configured in your ADP Workforce Now account.

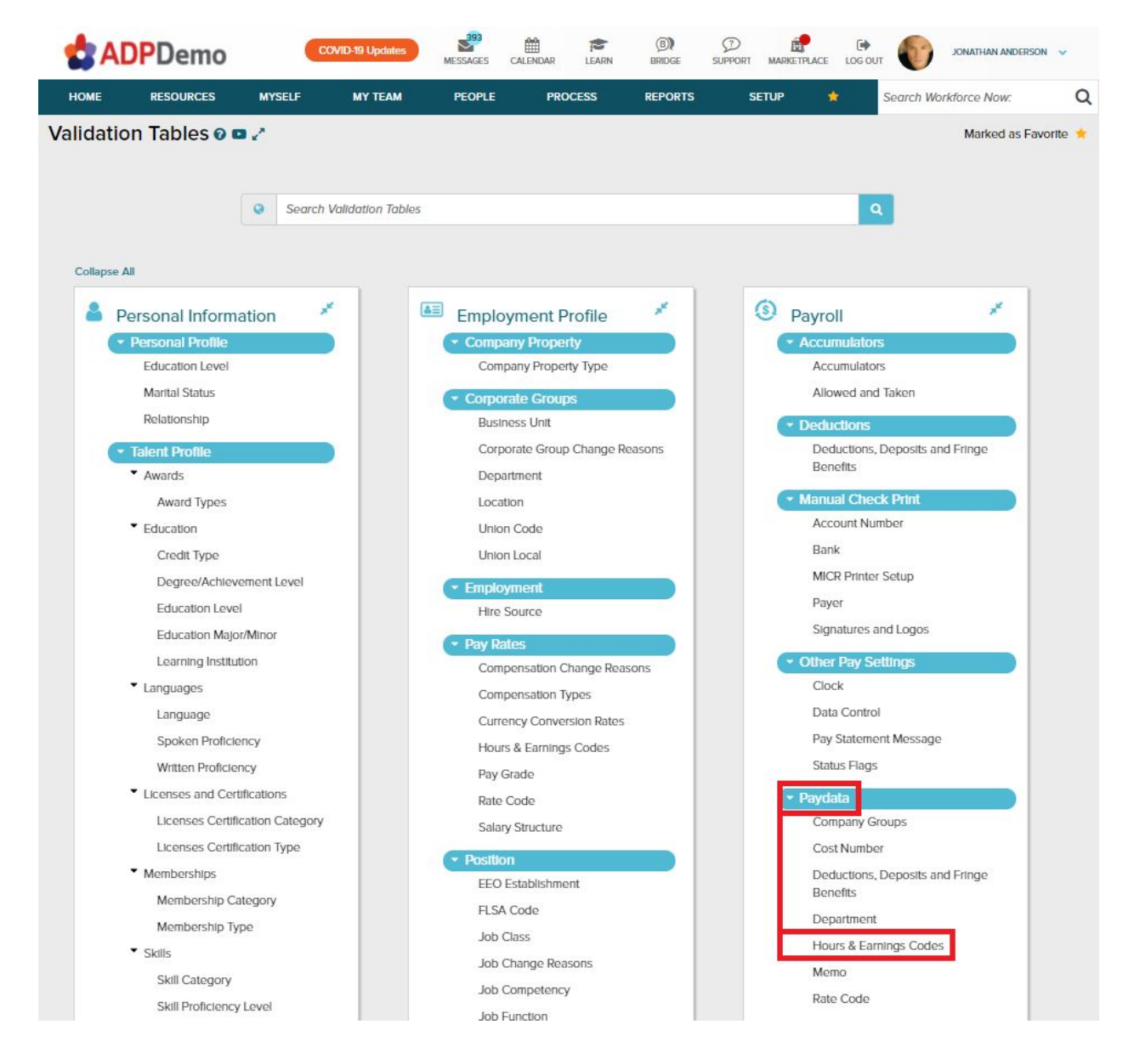

Find the earn codes that you are tracking in EasyClocking for example in most cases the most common earn codes used or tracked in EasyClocking aside from "Regular" and Overtime" are, kindly keep in mind that the earn codes below are an example of the earn codes you might have configured in your ADP Workforce Now account :

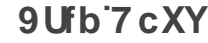

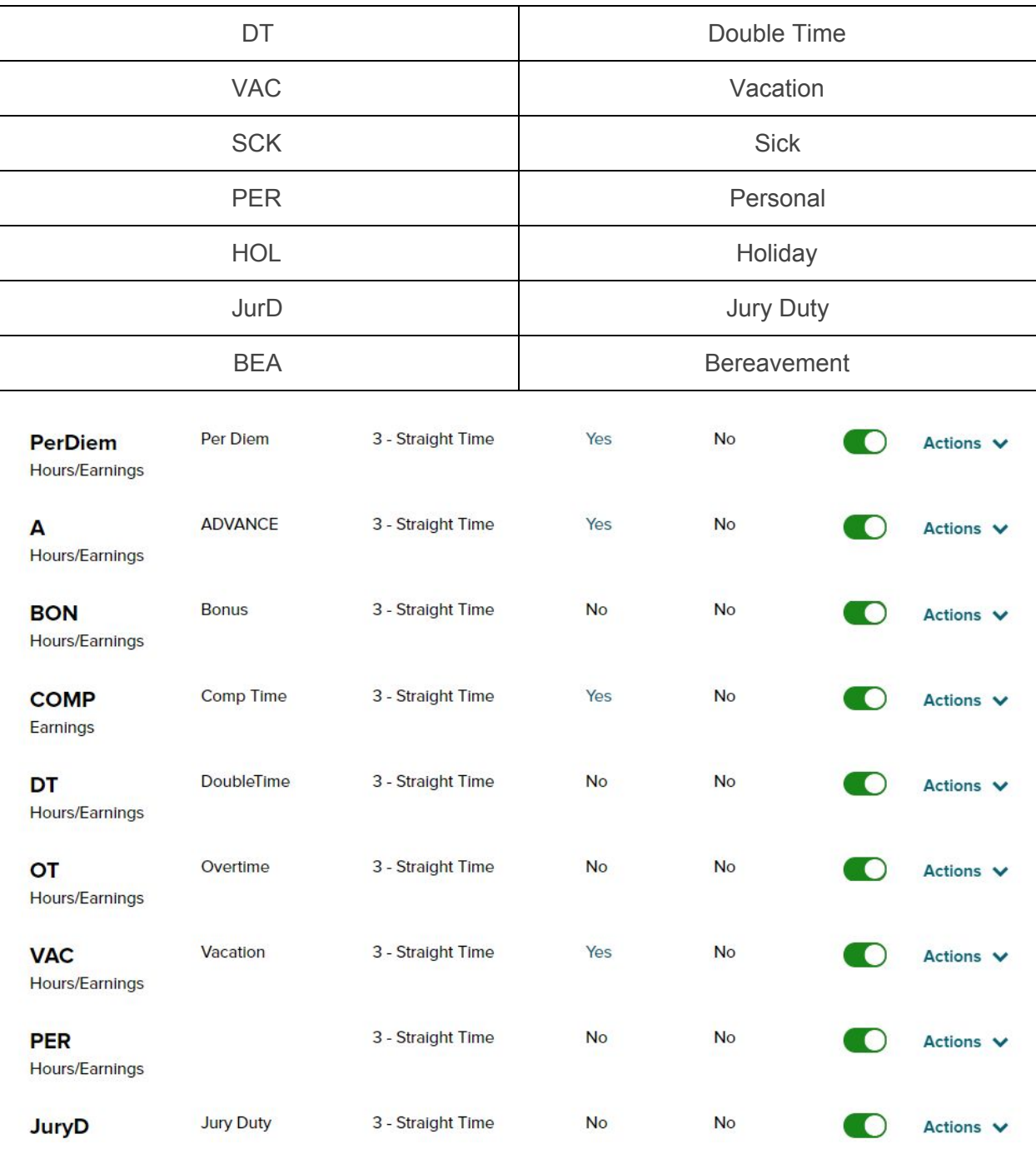

Once you know the earnings that you are tracking in EasyCloking, simply get the earn codes of these earnings and enter them on the "ADP Workforce Now" pay data. These earn codes are entered in the "Export Template" prepared for ADP Workforce Now. Follow the image below for instructions.

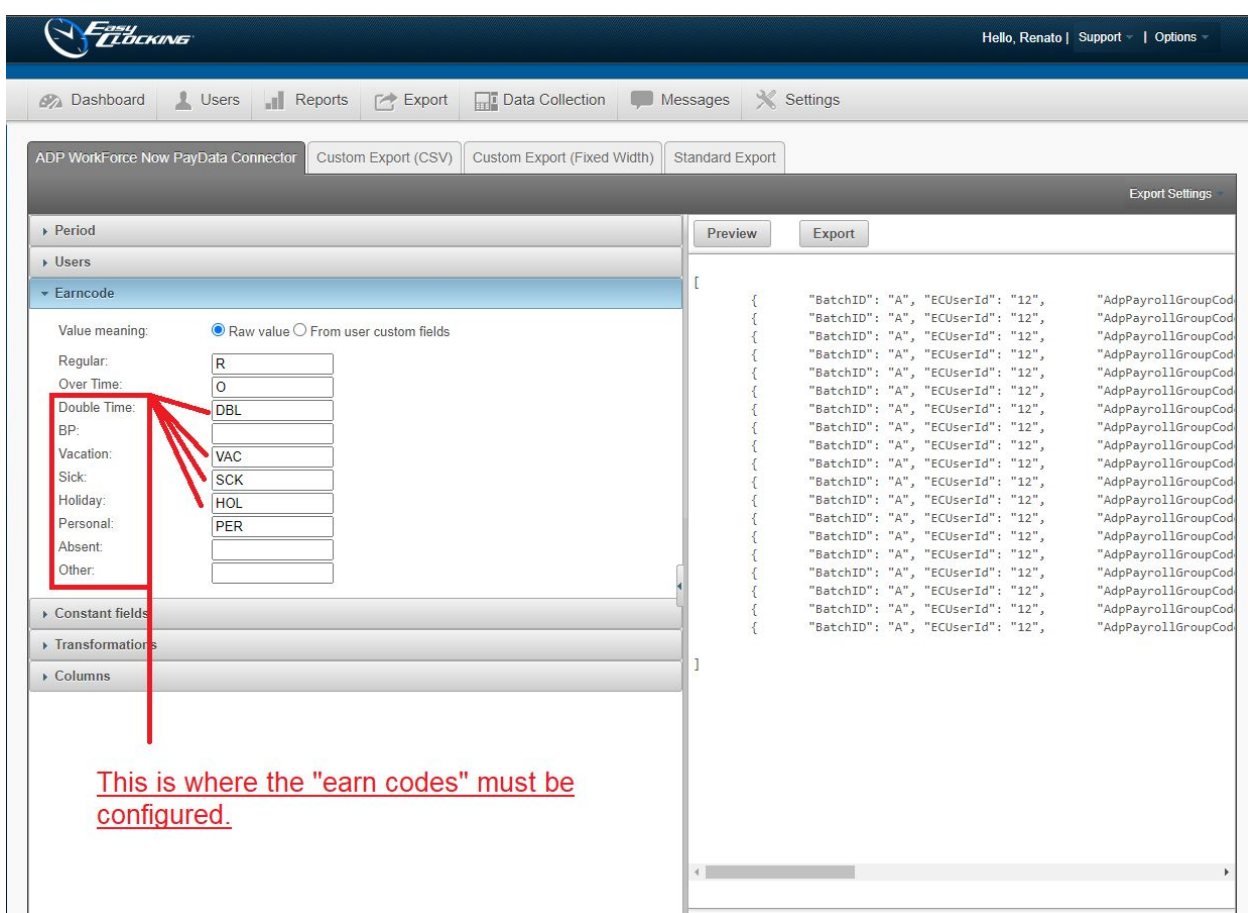

If you are tracking "other "earn codes" not configured in the example above, do not hesitate in contacting one of our team members for further assistance. Once the earn codes are configured in the export template for ADP Workforce Now, to send this pay data kindly follow the next steps.

Now follow the next steps to send other earn codes than regular and overtime pay data to ADP Workforce Now.

- Go to the "Export" tab
- Go to the ADP Workforce Now PayData Connector" sub-tab
- Select the pay "period" (this is referred to as the "Pay Cycle" in ADP Workforce Now)

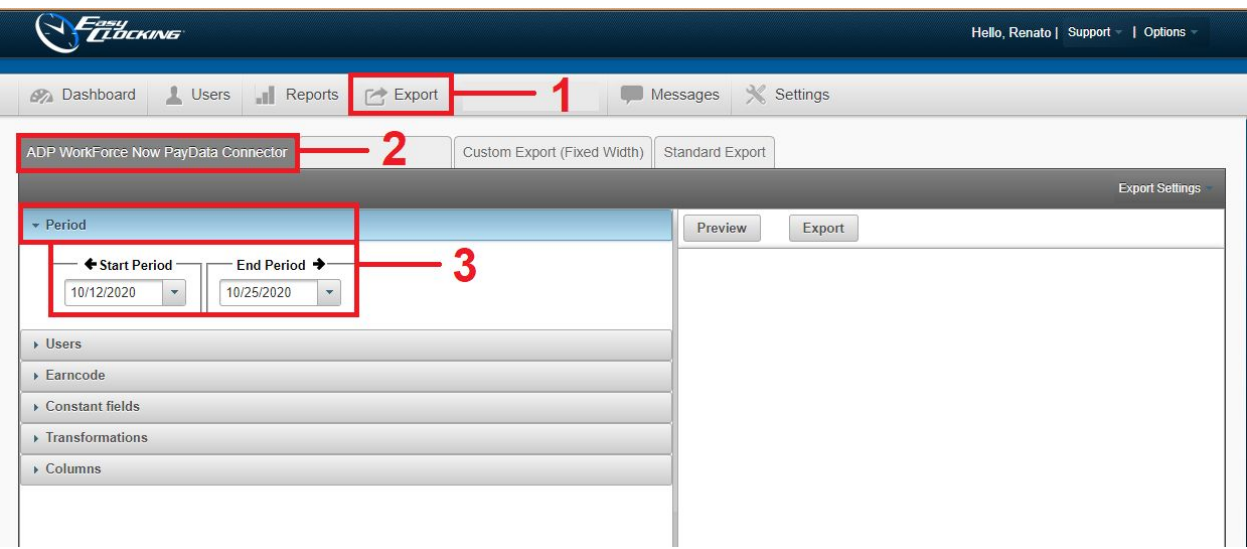

- Select the employees you will send pay data to ADP Workforce Now. You can "select all" or "multiple" employees at the same time.
- Generate a preview of the pay data that will be sent by clicking the "Preview" option.

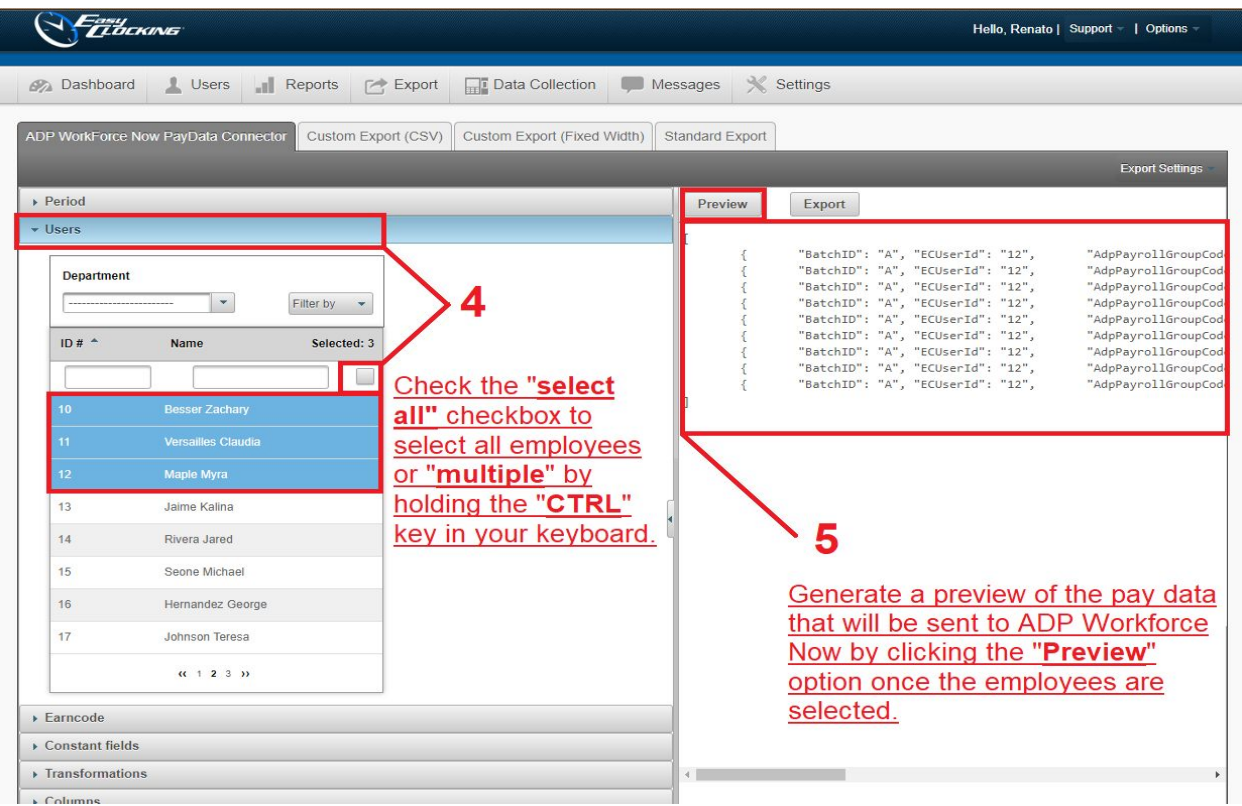

- Click "9I dcfh" to send the pay data from EasyClocking to ADP Workforce Now.
- A box will appear confirming that your pay data was sent successfully.

## FAQ 4: How do I **confirm** my pay data in ADP Workforce Now?

 $\mathcal{L}$ 

In order to confirm your pay data in ADP Workforce Now, you must log in as an administrator and go to "Payroll Cycle".

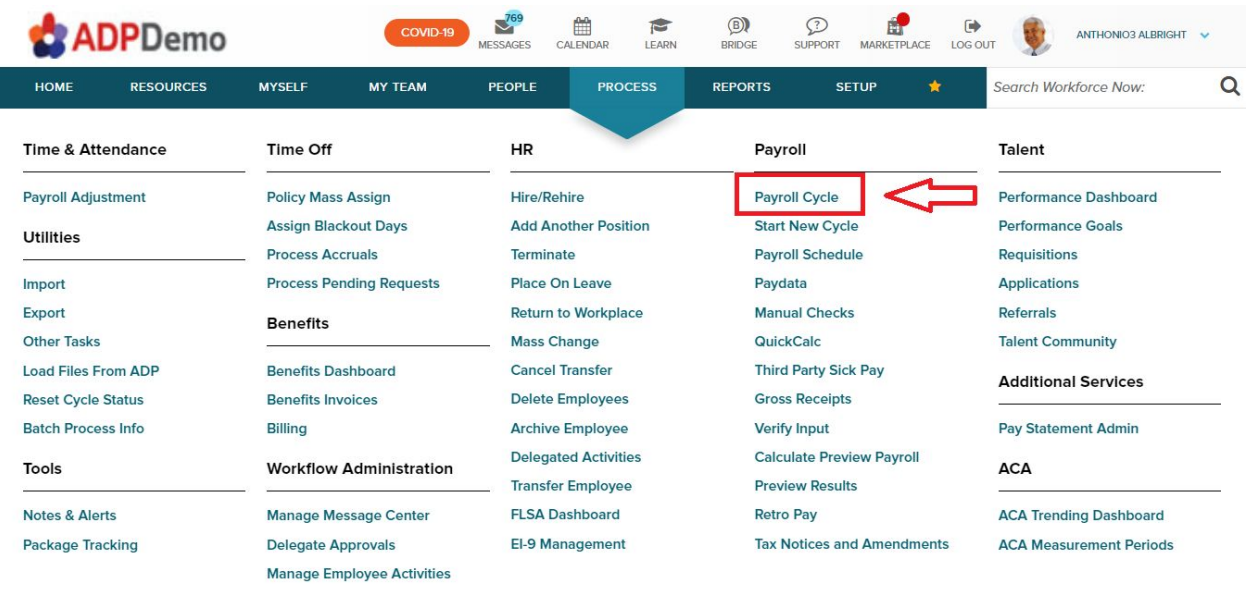

COLLAPSE MENU